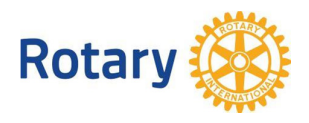

## **Регистрация за**

## **Семинар Ефективни връзки с обществеността, положителен публичен имидж и познаване на Ротари**

- **1. Регистрацията е индивидуална. Важат само регистрации, направени през профила на съответния ротарианец.**
- 2. Достъп до административните функции: "**Вход за ротарианци**". За смарт устройства съответната опция се намира най-долу в "Menu
- 3. При **забравена парола**, използвайте съответната опция в долната част формата, която ще активира форма за получаване на нова парола.

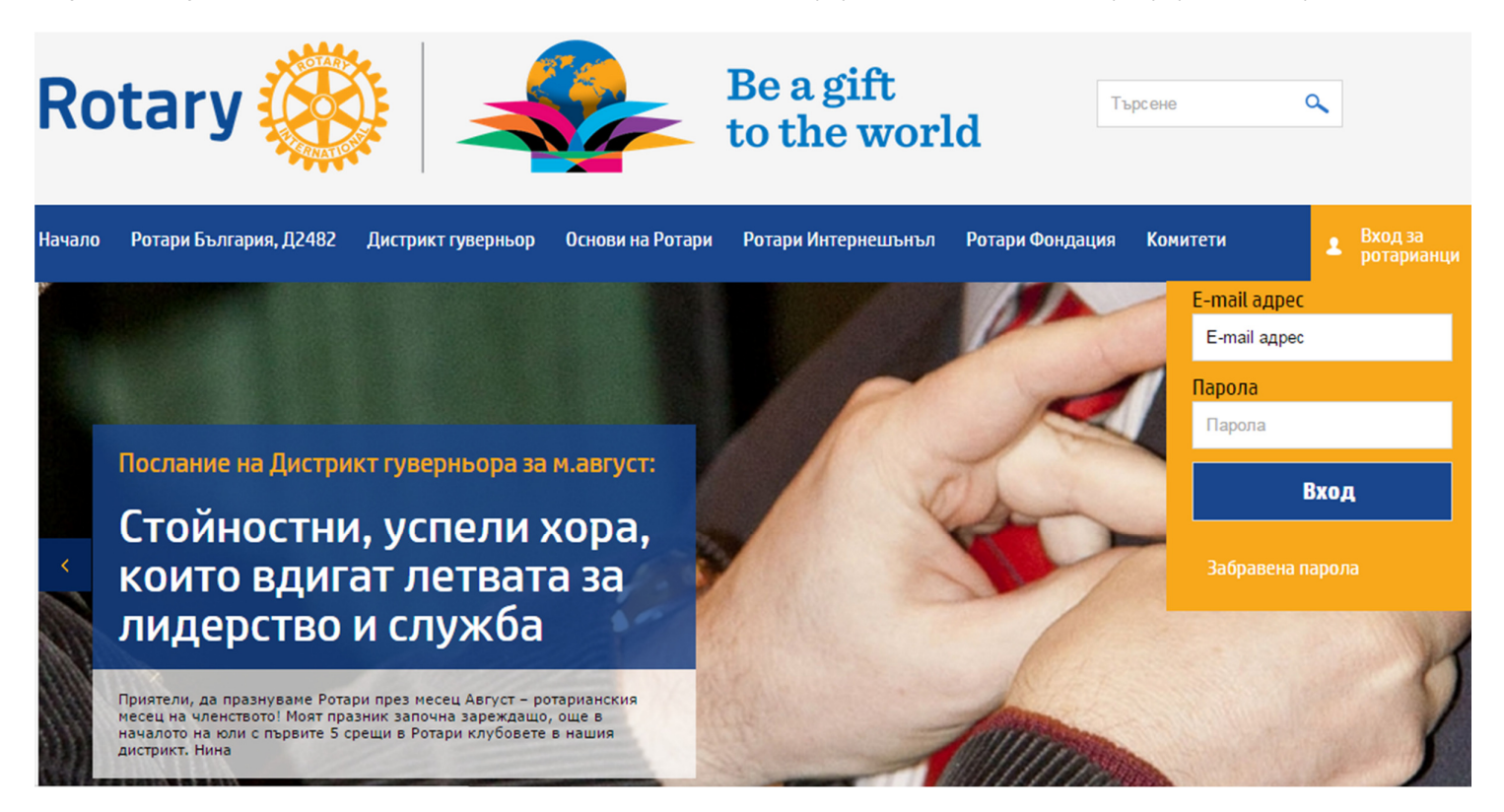

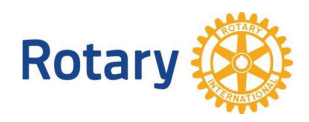

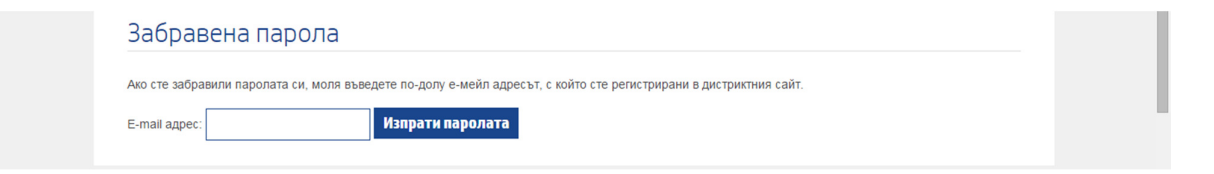

4. При успешно влизане в административните функции на сайта за ротарианци, от менюто изберете "**Резервации**"

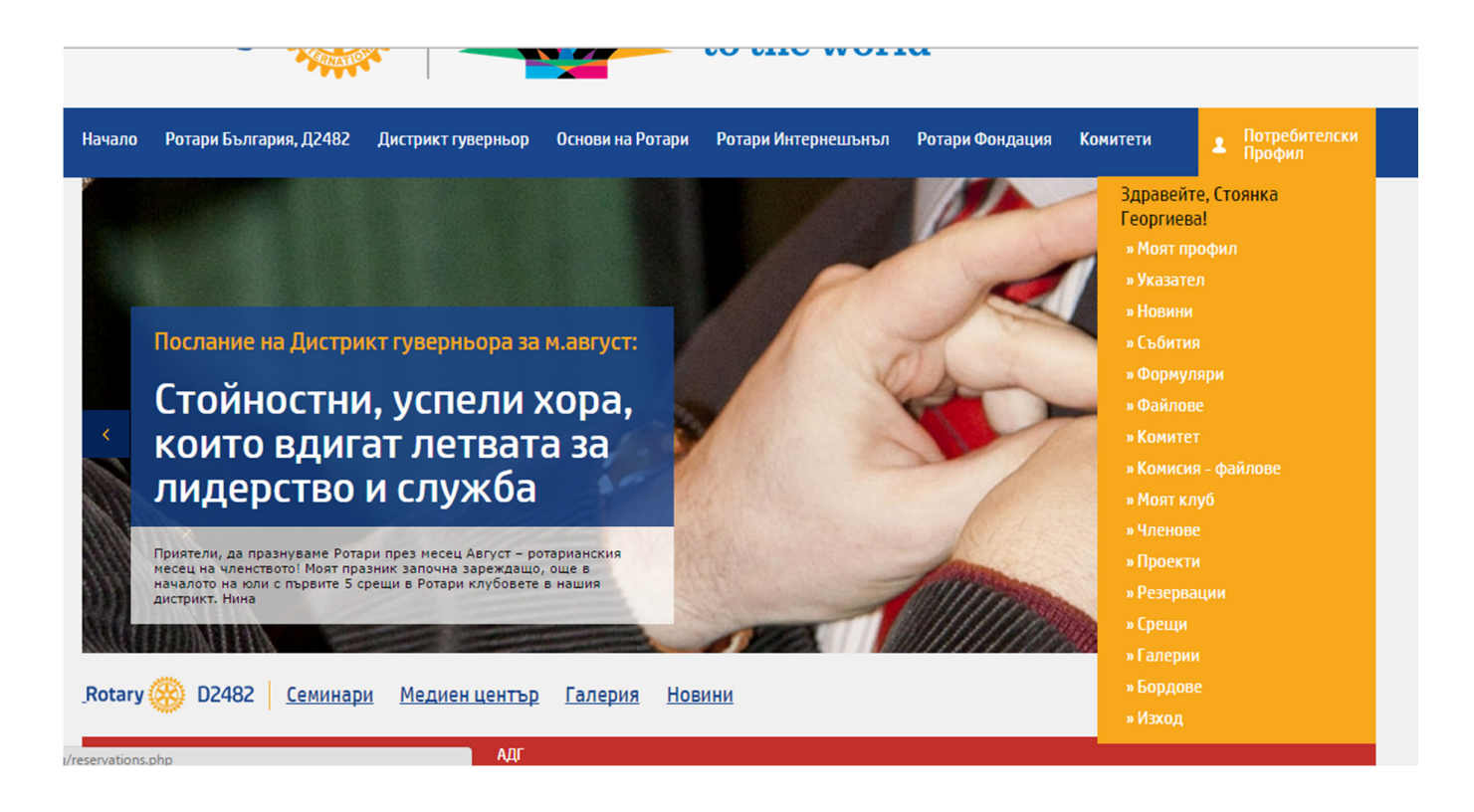

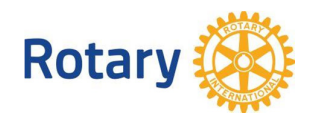

5. Показва се **списък със събития**, за които има активни резервации. Изберете онова събитие, за което искате да се регистрирате, чрез бутона "Направи резервация", или чрез името на събитието. Ако вече сте се регистрирали за това събитие, то информацията за предходната регистрация се появява във формата.

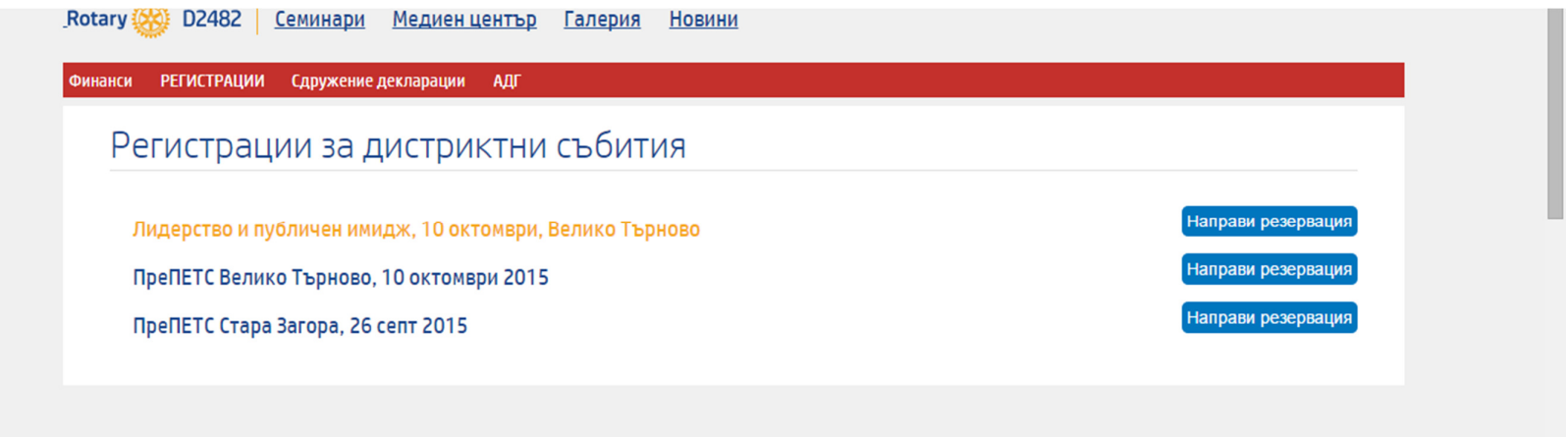

6. За участие на **Семинара – с нощувка, с вечери, обяди и други екстри, или само участие без нощувка**, въведете броя на участниците и/или нощувките, които искате да заявите и натиснете бутон "Направи резервация", който ще изчисли сумата за плащане. Задължително сложете "отметка" в малкото квадратче пред броя участници и/или нощувки.

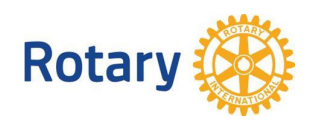

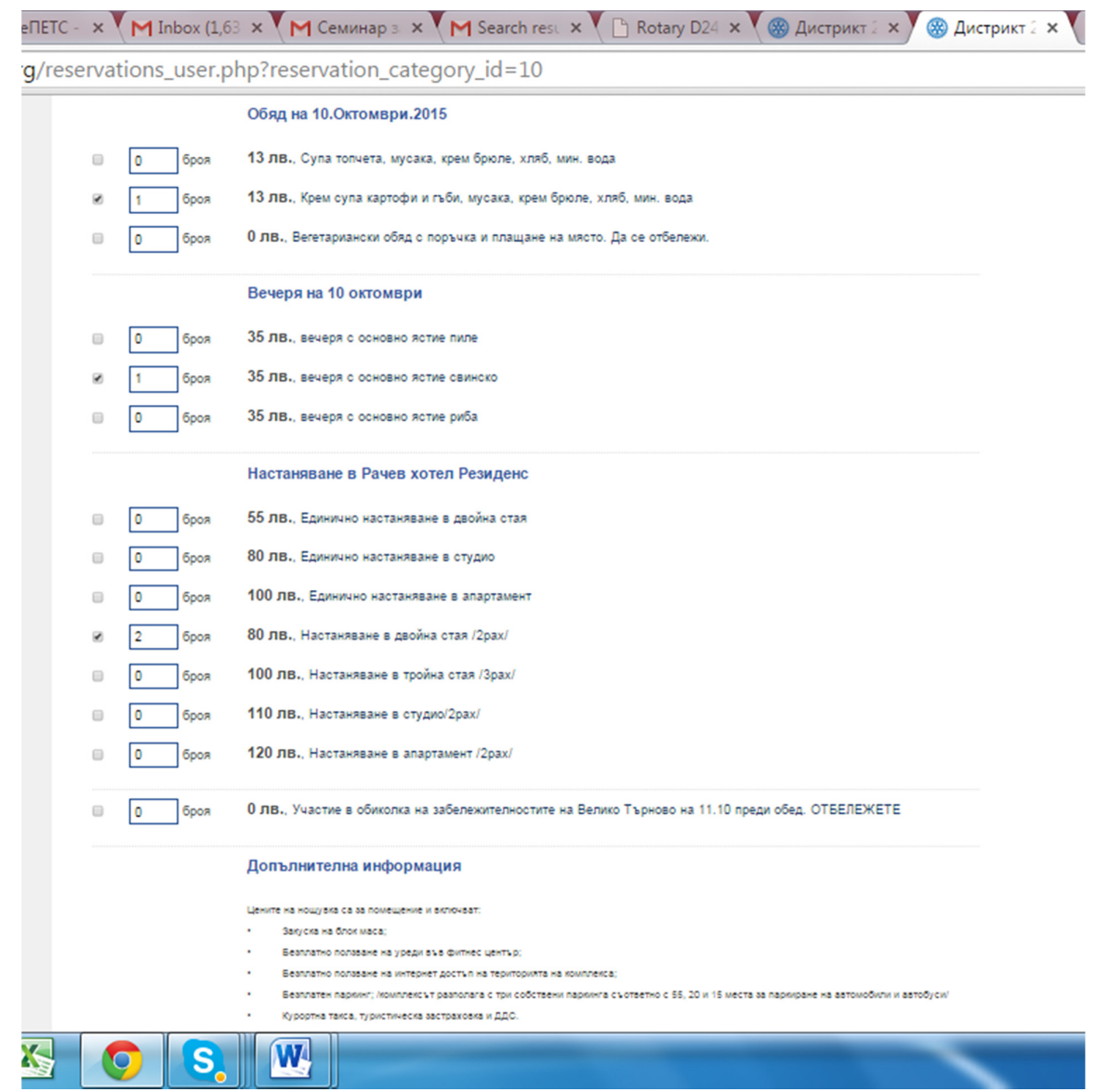

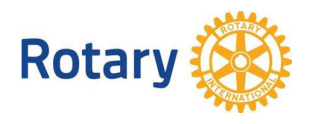

7. В полето "Забележка:" въведете забележка, която искате да стигне до организаторите. За потвърждаване на резервацията натиснете бутон "**Потвърди резервацията**"

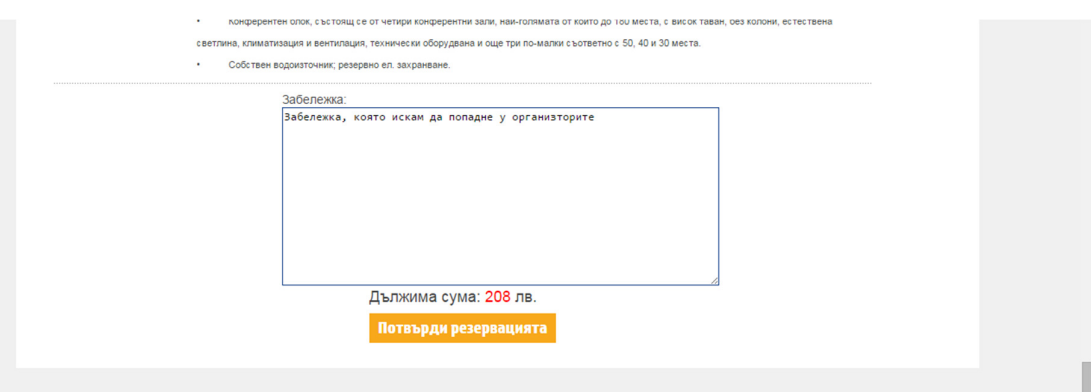

**8.** На екран се показва информацията за регистрацията. Същата се получава на електронна поща, както и на електронните пощи на организаторите. **Ако имате въпроси, пишете на web@rotary-bugaria.org .**